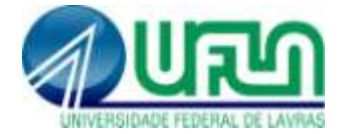

# **Tutorial para Solicitação/Cancelamento de Matrícula em Disciplina - SIGAA**

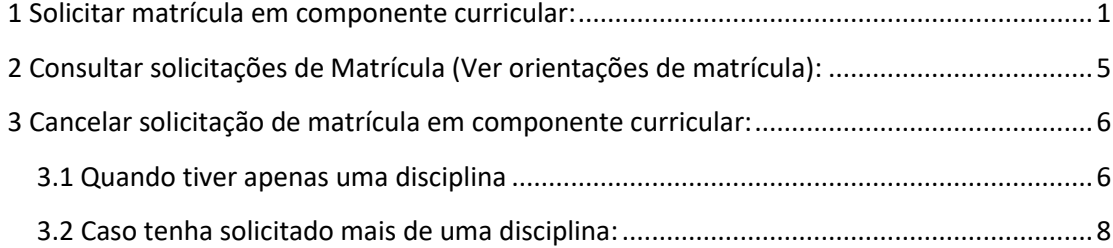

## <span id="page-0-0"></span>**1. Solicitar matrícula em componente curricular:**

Para solicitar matrícula em um componente curricular, acesse: Portal Discente>>Ensino>>Matrícula Online>>Realizar Matrícula>>Disciplinas

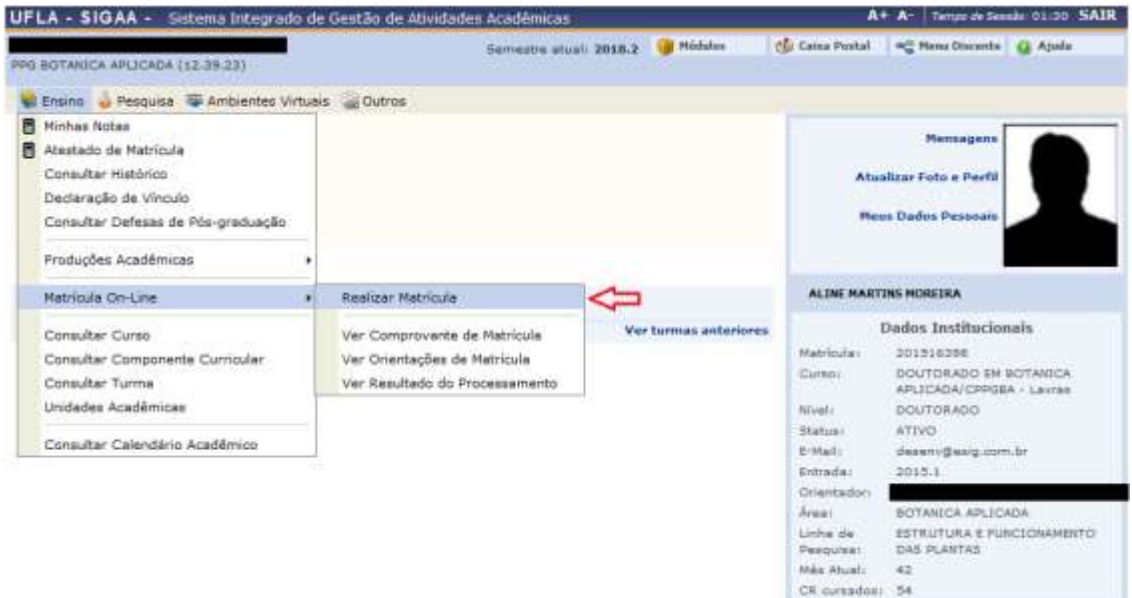

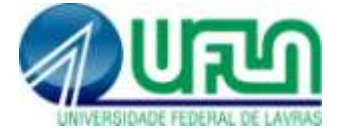

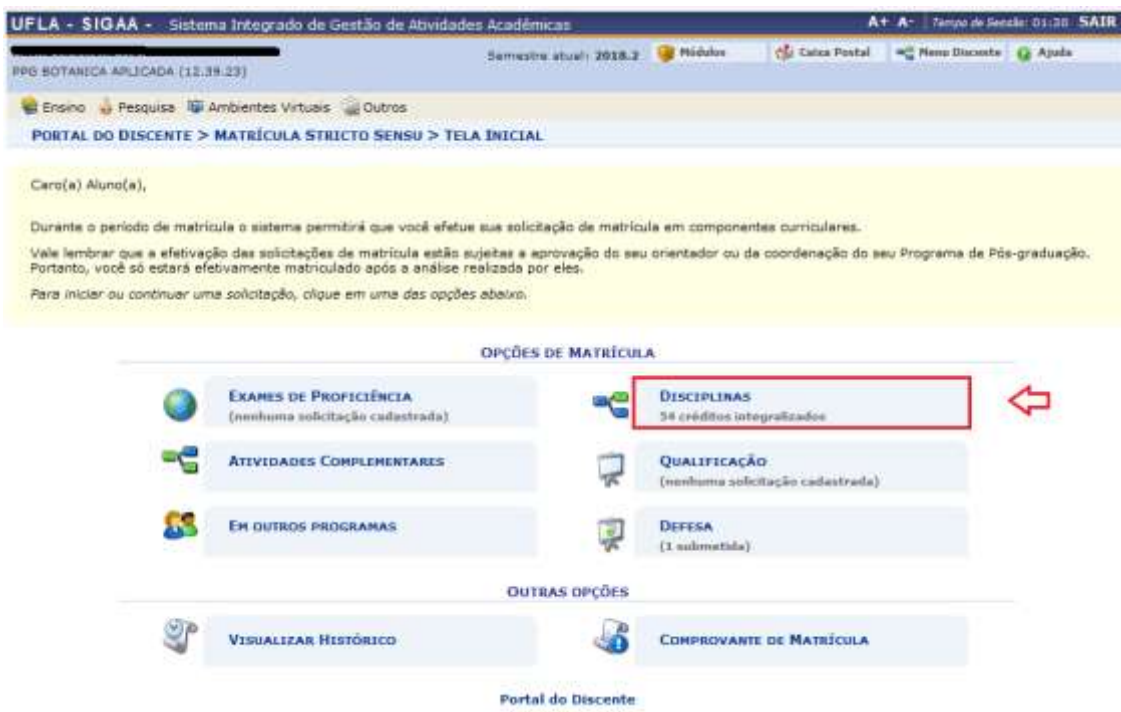

## Seleciona a turma desejada referente à disciplina:

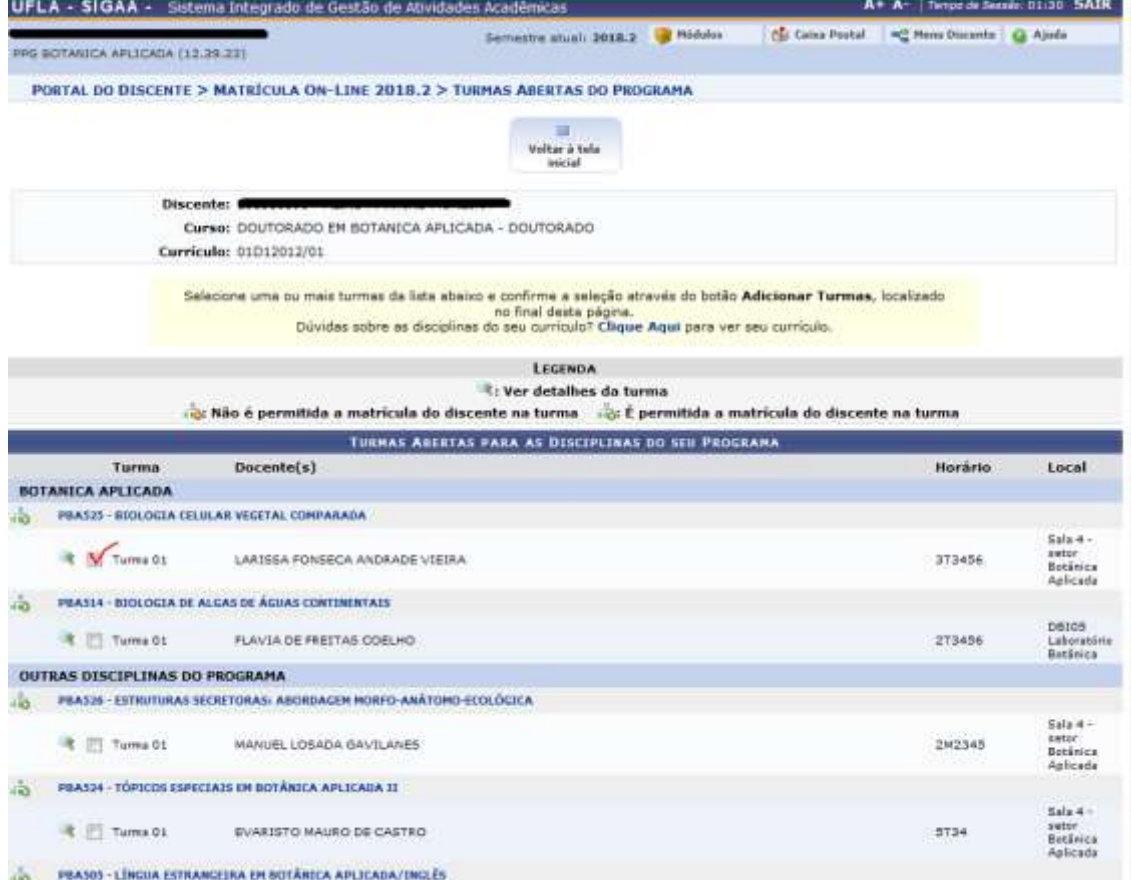

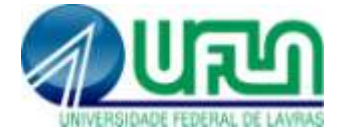

#### No final da página, clique em ADICIONAR TURMAS:

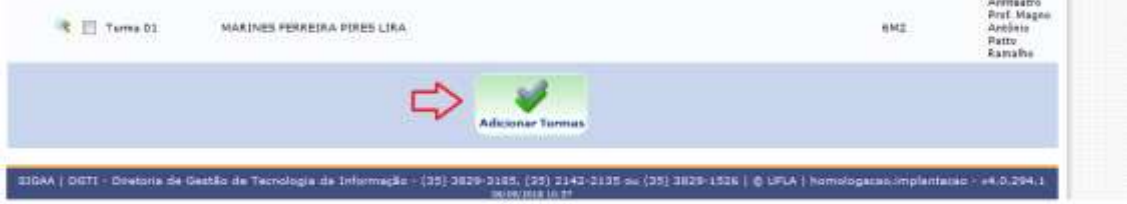

### Confira as turmas selecionadas e selecione "Confirmar Matrículas":

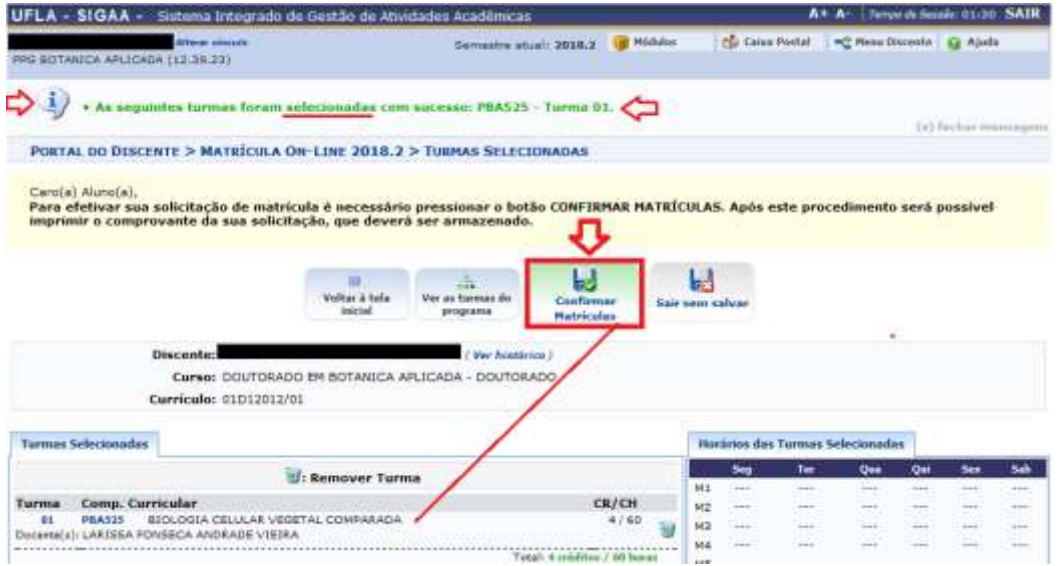

## Informe sua senha e clique em "Confirmar Matrículas"

**(Atenção: sua solicitação de matrícula ou alteração só é salva após essa operação)**

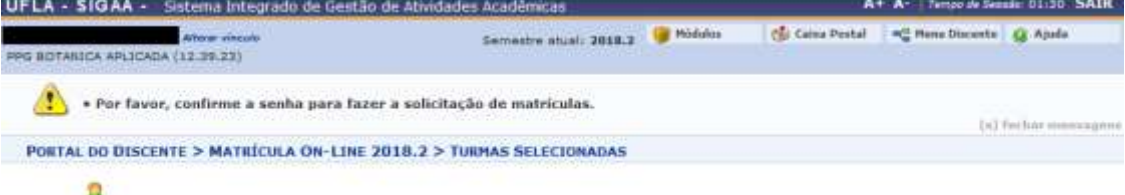

# Voltar ao Portal Discente

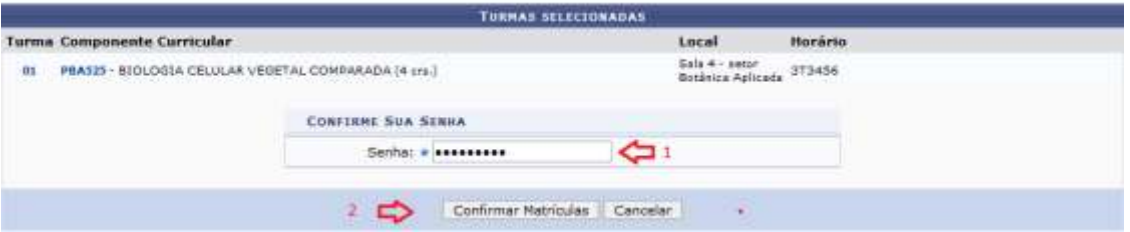

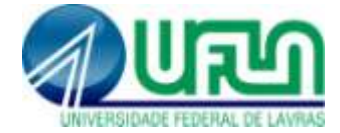

#### Leia a mensagem de retorno do sistema:

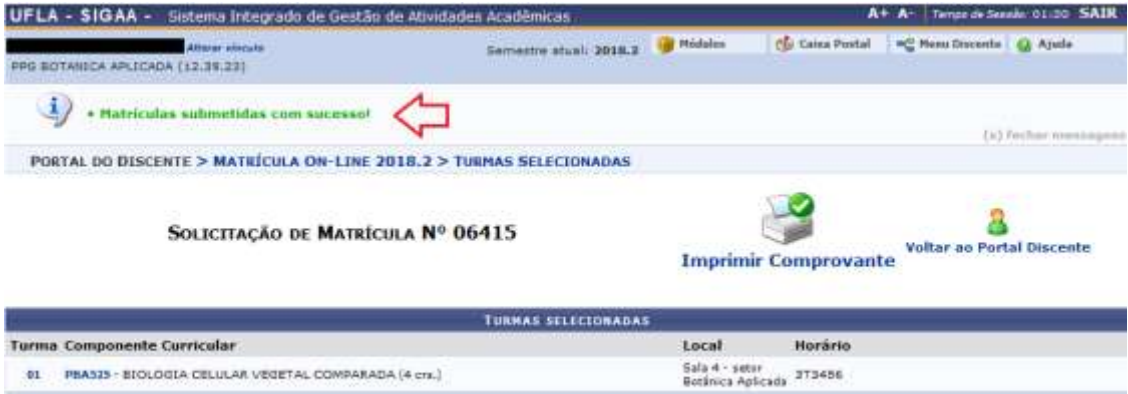

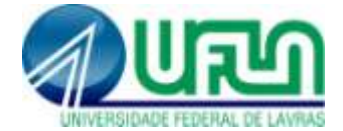

## <span id="page-4-0"></span>**2. Consultar solicitações de Matrícula (Ver orientações de matrícula):**

Portal discente>>Ensino>>Matrícula On-line>>Ver Orientações de Matrícula

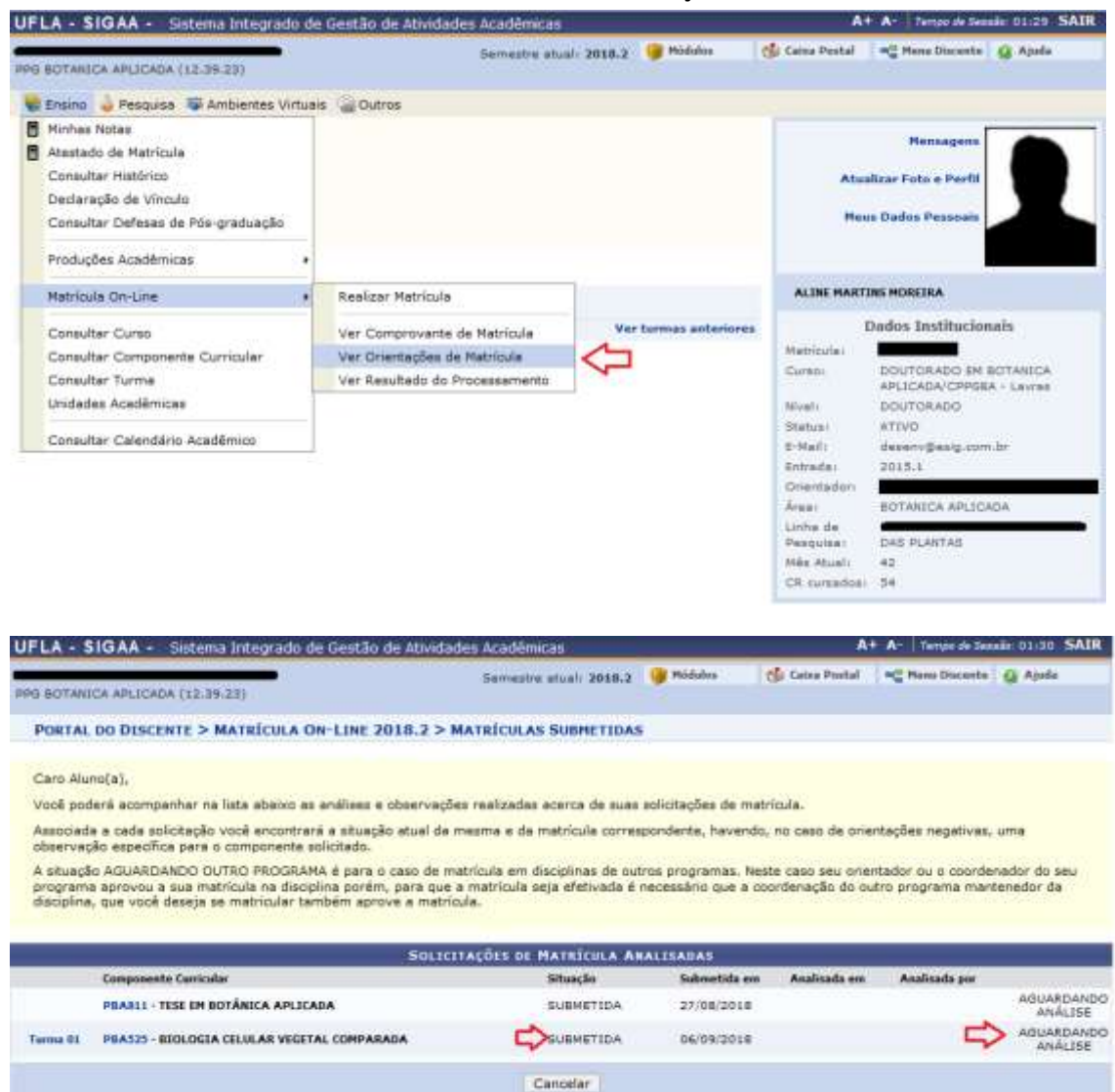

**Situações de uma solicitação de matrícula:**

- **Aguardando Análise**: seu orientador ainda não analisou as solicitações realizadas por você.
- **Aguardando Outro Programa:** sua solicitação de matrícula foi analisada pelo orientador, porém por se tratar de uma disciplina de outro programa é necessário que o PPG responsável pelo componente também analise sua solicitação.
- **Atendida:** você foi matriculado no componente solicitado.
- **Cancelada**: sua solicitação foi cancelada pelo orientador.
- **Negada Outro Programa**: o PPG responsável pela disciplina solicitada negou sua solicitação, mesmo após seu orientador aprovar sua solicitação.

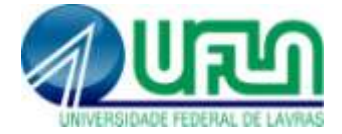

### <span id="page-5-0"></span>**3. Cancelar solicitação de matrícula em componente curricular:**

**Observação**: Esse caso de uso é específico para solicitações de matrícula **não analisadas**.

Somente o orientador consegue cancelar a matrícula em uma solicitação já analisada.

#### <span id="page-5-1"></span>**3.1. Quando tiver apenas uma disciplina:**

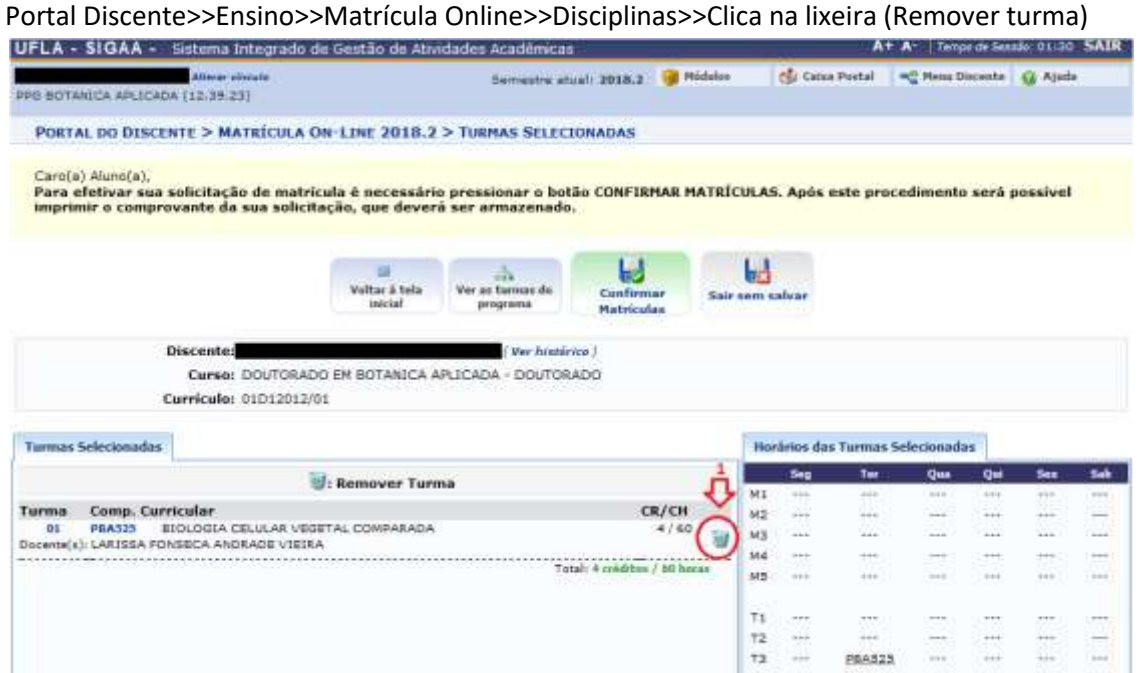

#### Clique em OK:

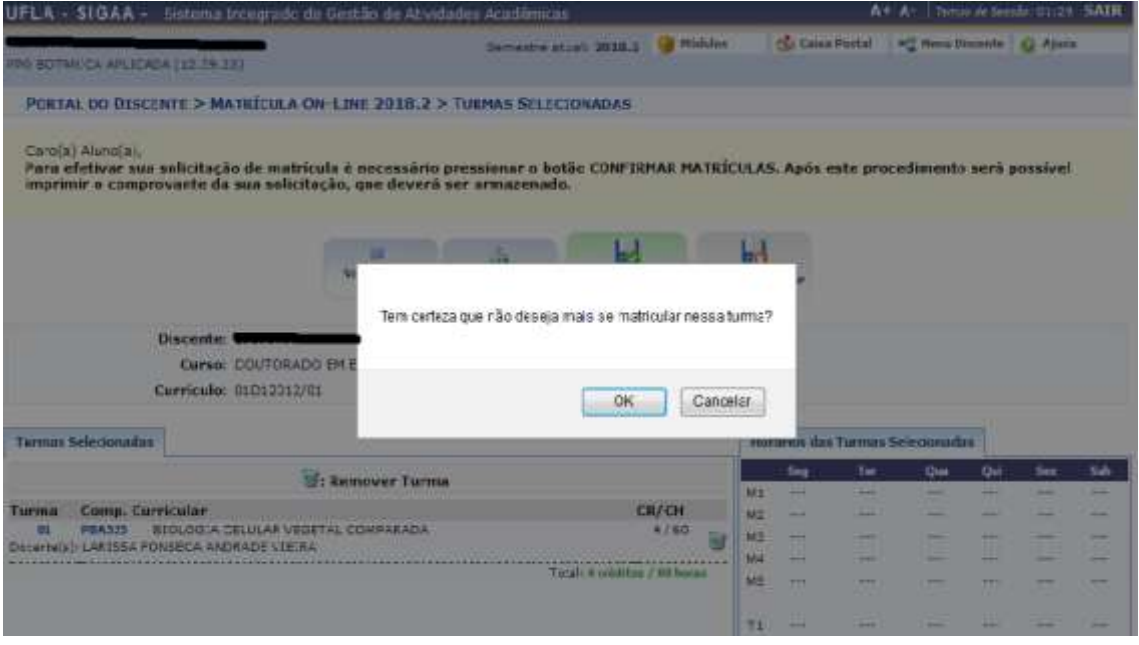

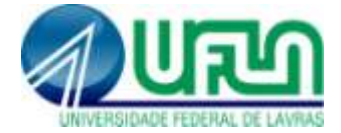

#### Clique em **Confirmar Matrículas**:

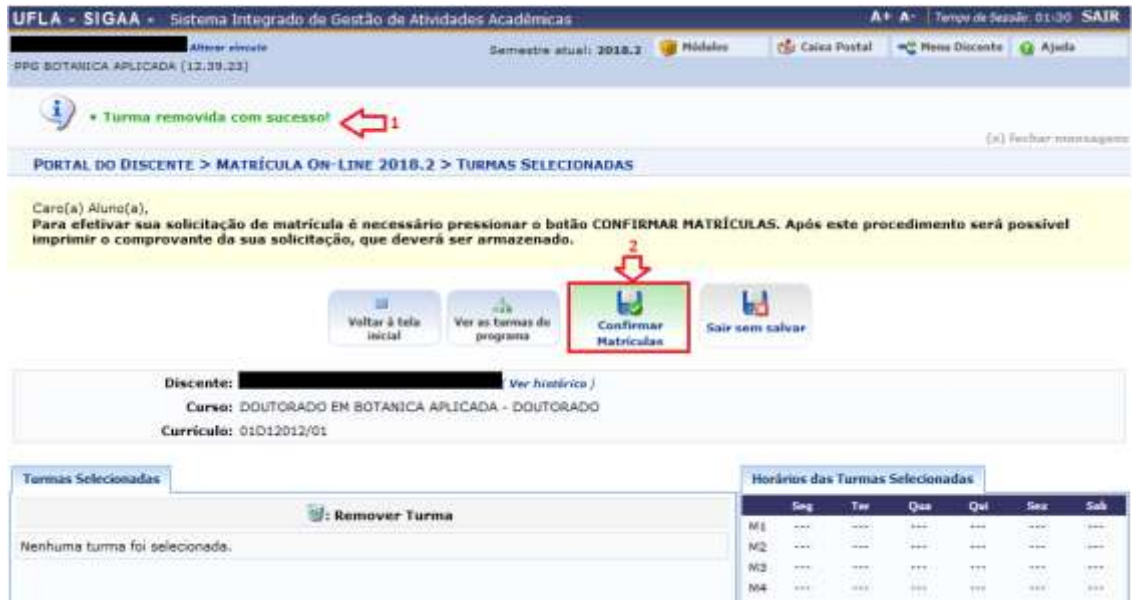

#### Leia a mensagem de retorno do sistema:

**Observação**: É exigido que o discente tenha pelo menos uma matrícula em um componente curricular durante o semestre para manter-se vinculado ao programa, portanto se estiver sem nenhum componente a tela abaixo será exibida:

X · É necessário selecionar pelo menos uma turma para confirmar a solicitação.

Caso tenha desistido do único componente curricular solicitado o cancelamento deverá ser realizado pelo orientador **durante o período de análise das solicitações**.

Se desejar trocar o componente solicitado primeiro solicite o outro componente depois tente excluir o anterior.

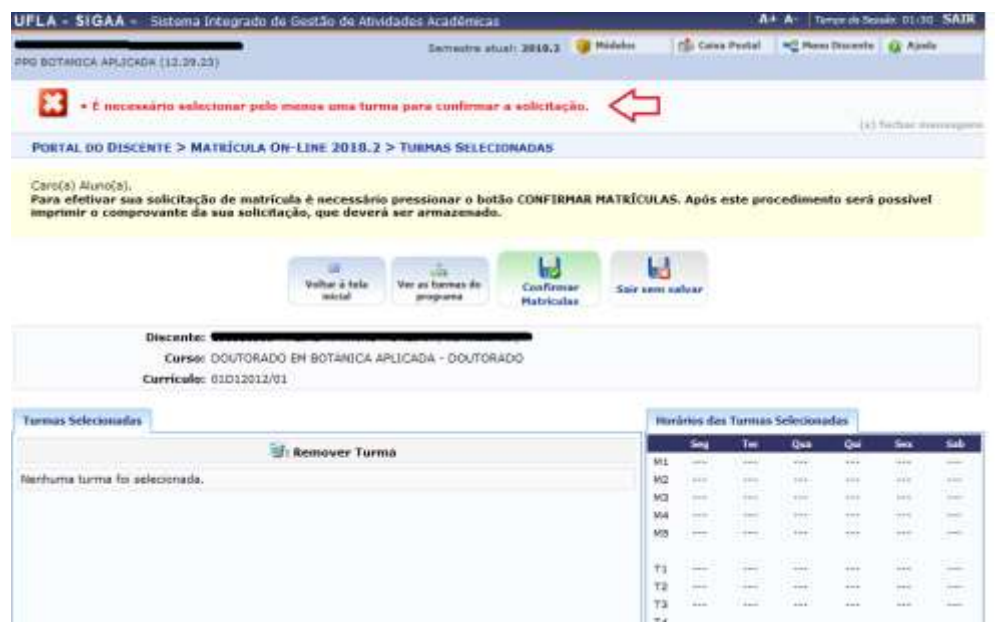

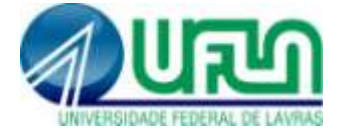

# <span id="page-7-0"></span>**3.2. Caso tenha solicitado mais de uma disciplina:**

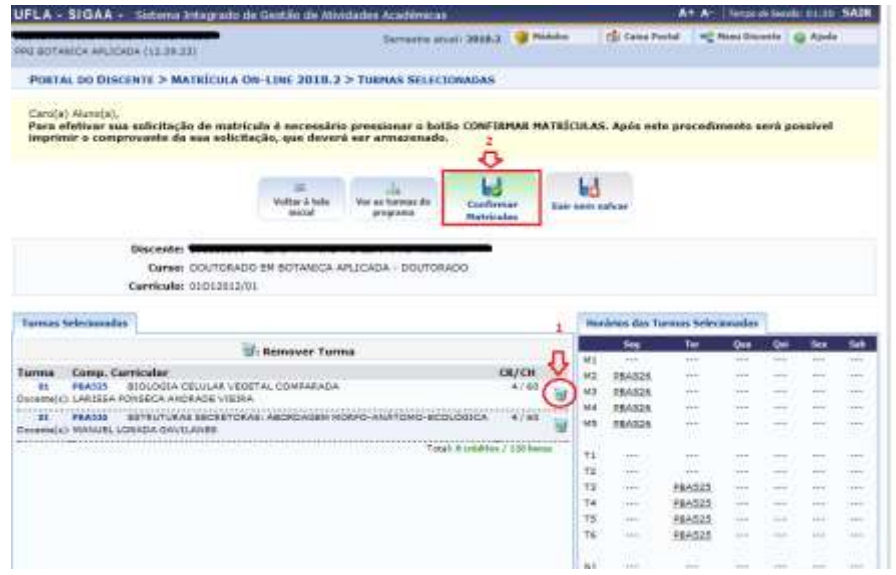

Clique OK para confirmar:

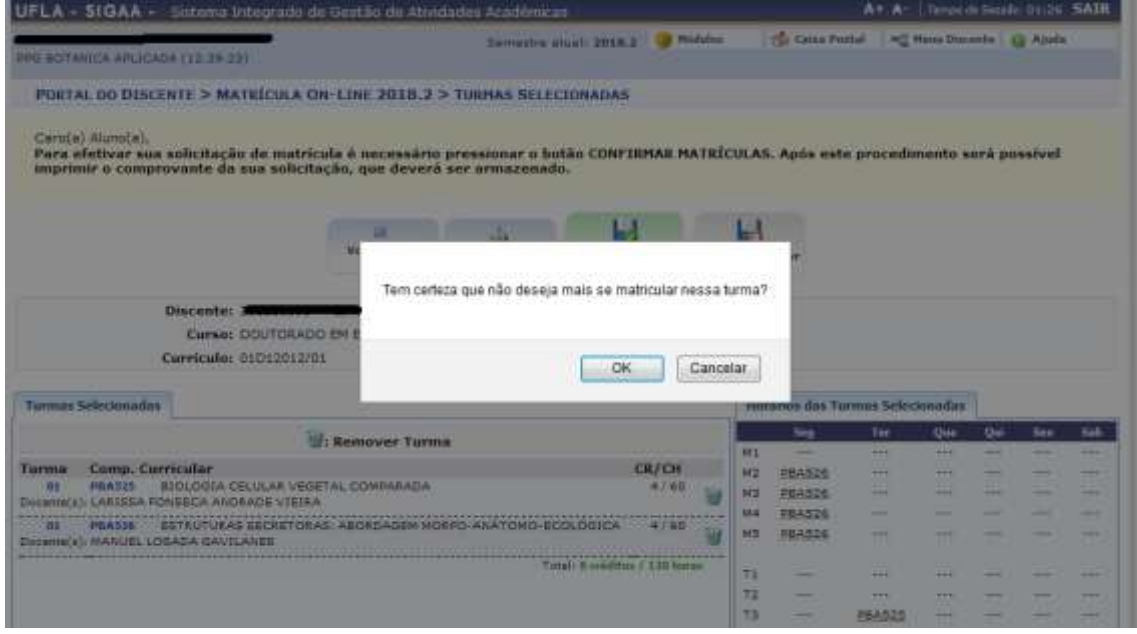

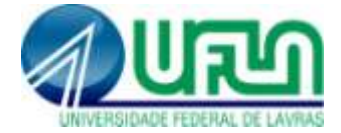

## Clique em **Confirmar Matrículas**

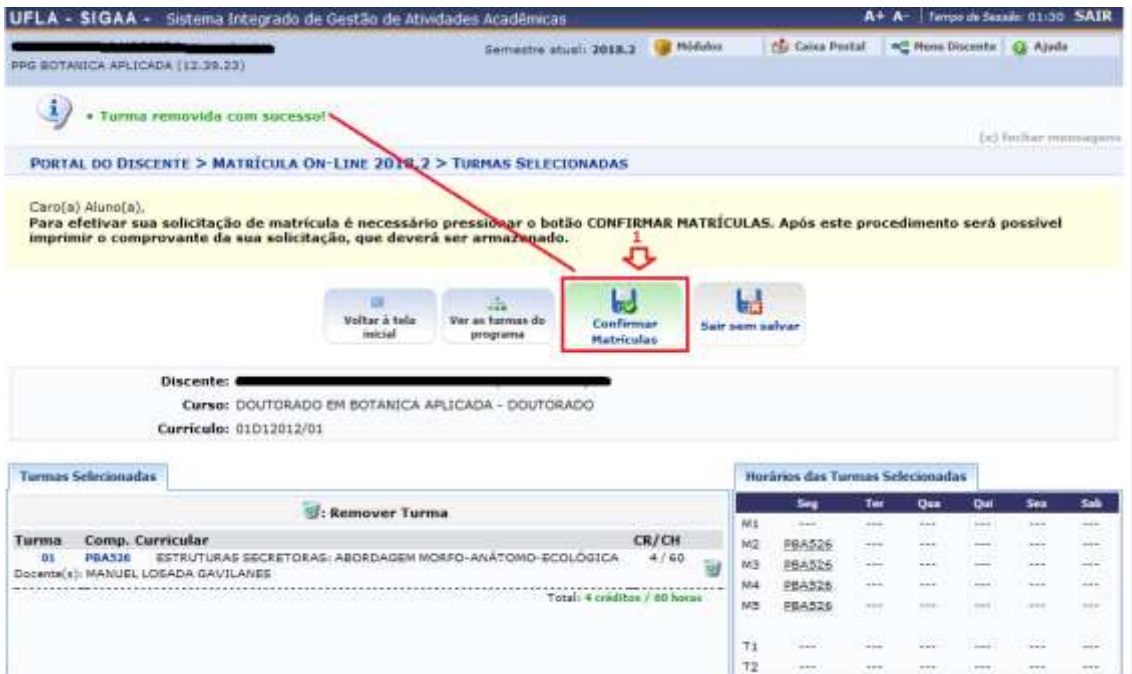

# Digite sua senha e clique em confirmar:

**(Atenção: sua solicitação de matrícula ou alteração só é salva após essa operação).**

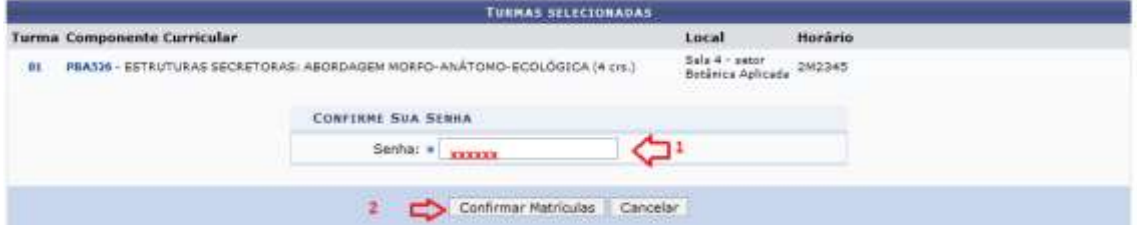

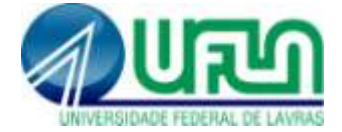

#### Leia a mensagem de retorno do sistema:

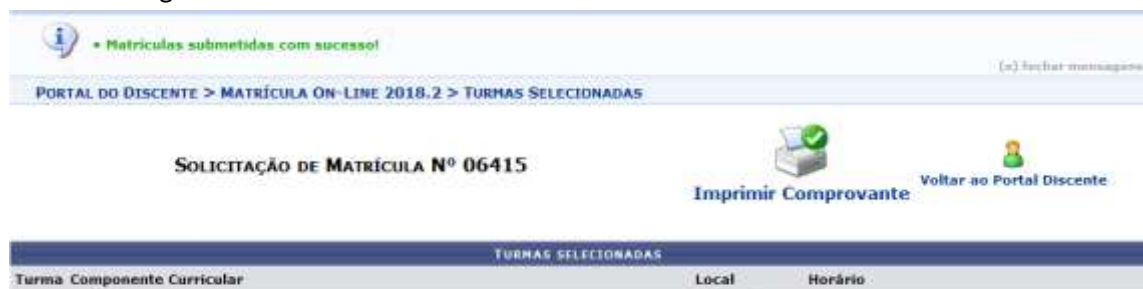

Salz 4 - seter<br>Betänica Aplicada 2M2345

# Repita o procedimento de ver orientações de matrícula:<br>PORTAL DO DISCENTE > MATRÍCULA ON-LINE 2018.2 > MATRÍCULAS SUBHETIDAS

01 PBAS36 - ESTRUTURAS SECRETORAS: ABORDASEM MORFO-ANÁTOMO-ECOLÓGICA (4 cm.)

#### Caro Alunofal.

Você poderá acompanhar na lista abacco as análises e observações realizadas acerca de suas solicitações de matrícula.

Associada a cada solicitação você encontrará a situação atual da mesma e da matrícula correspondente, havendo, no caso de orientações negativas, uma<br>observação específica para o componente solicitado.

A situação AGUARDANDO OUTRO PROGRAMA é para o caso de matricula em decipinas de outros programas. Neste caso seu orientador ou o coordenador do seu<br>programa aprovou e sua matricula na disciplina porém, para que a matricula

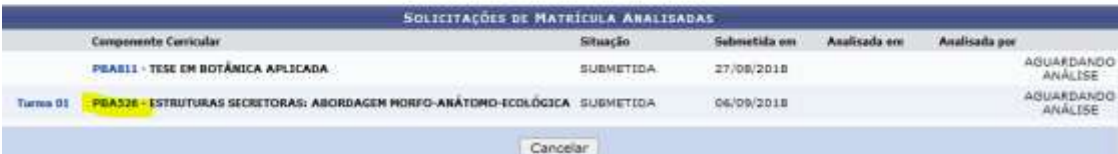